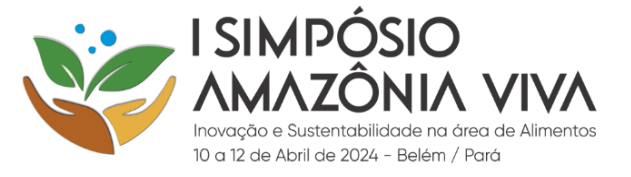

# **SIMPÓSIO AMAZÔNIA VIVA – ORIENTAÇÃO PARA INSCRIÇÃO E EMISSÃO DO BOLETO DE INSCRIÇÃO**

CADASTRO NA PLATAFORMA

Entrar no site:<https://simposioamazoniaviva.ufpa.br/simposio/>

Clicar em **INSCRIÇÕES**, conforme imagem abaixo:

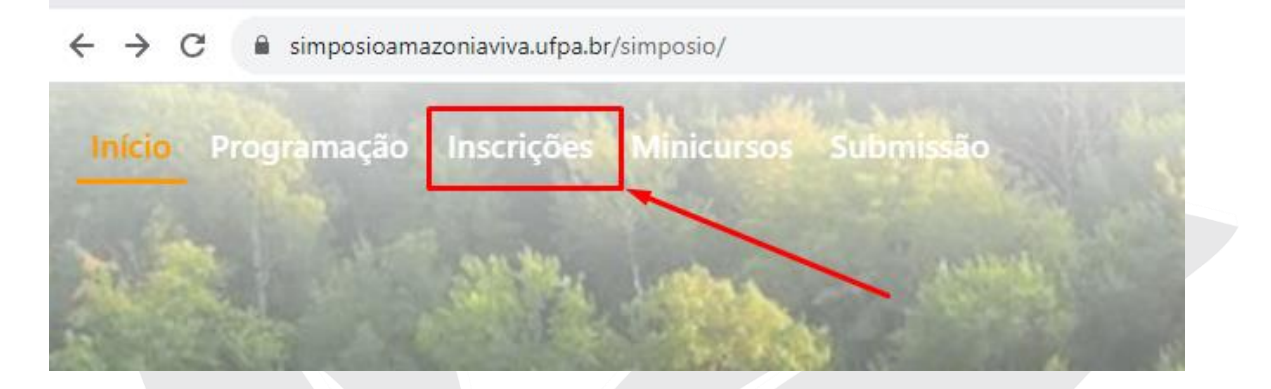

Após clicar em **INSCRIÇÕES**, observar o canto superior esquerdo. Caso não possua cadastrado no site, clicar em **CADASTRE-SE** na opção "Não tem conta? Cadastre-se"

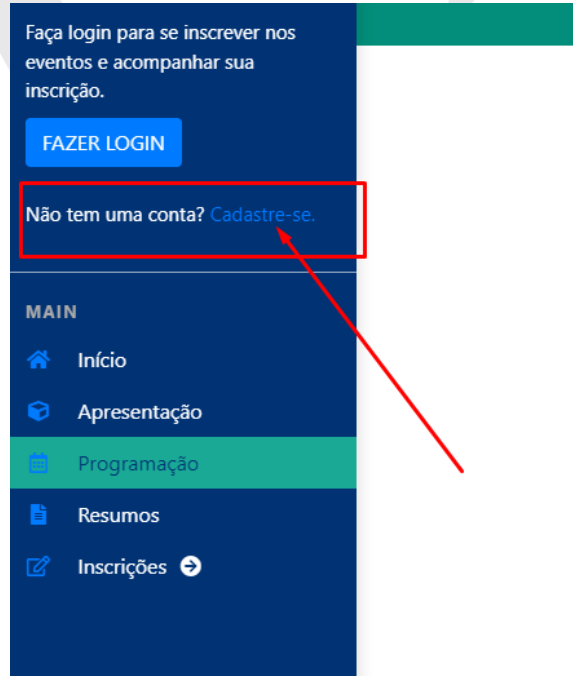

Irá abrir uma nova página para inserir as informações, cadastre seus dados e depois clique em **CRIAR CONTA**.

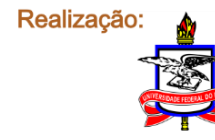

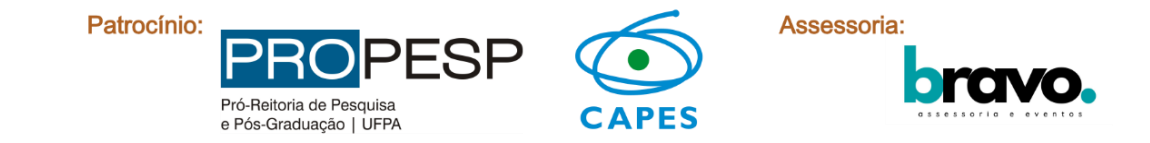

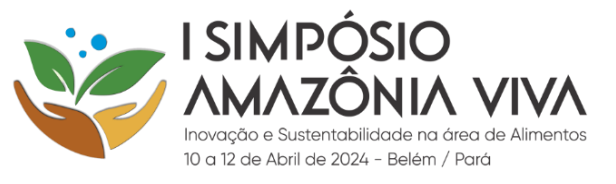

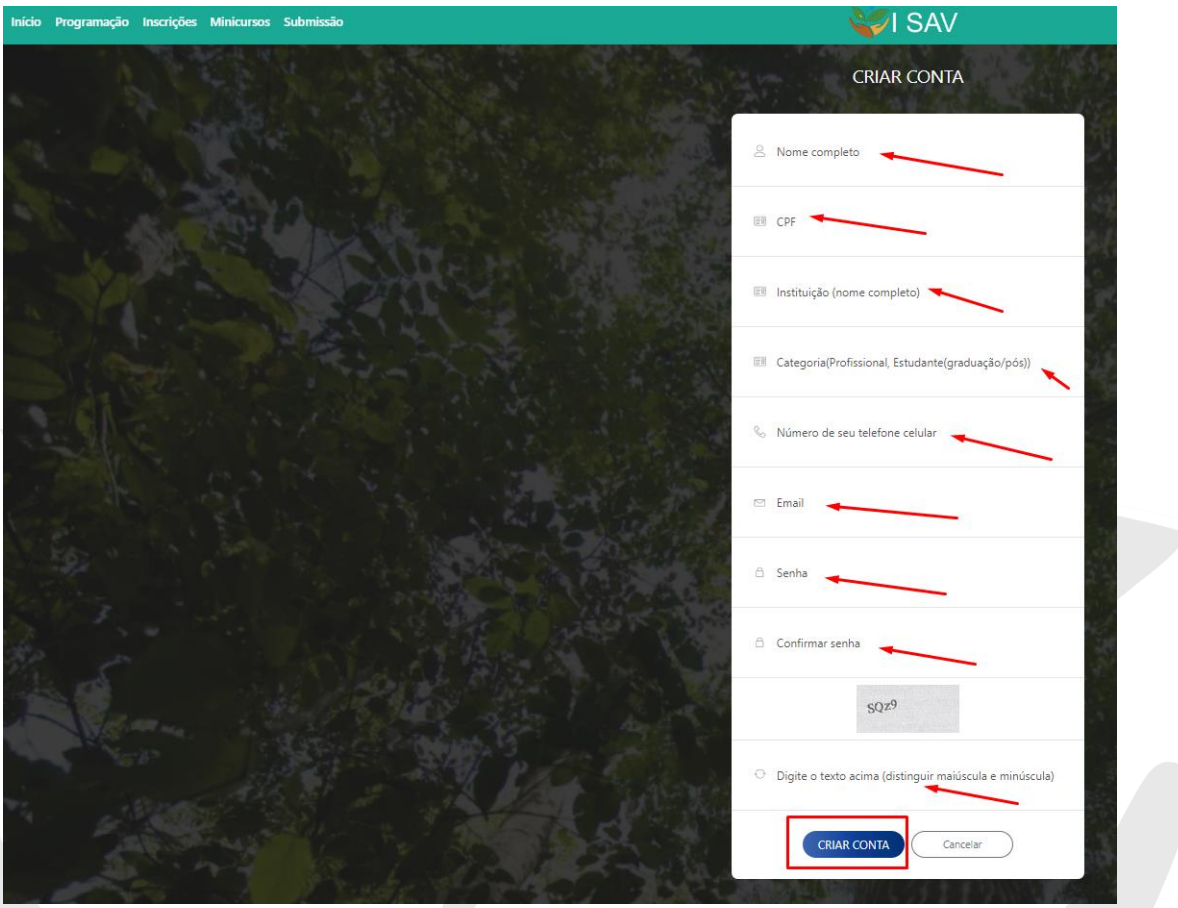

Após criar a conta, irá chegar um link no de ativação no e-mail.

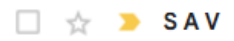

SAV - Ativação da conta - Ative sua conta para gabriell

Abra a mensagem de e-mail e clique em **ATIVAR SUA CONTA**.

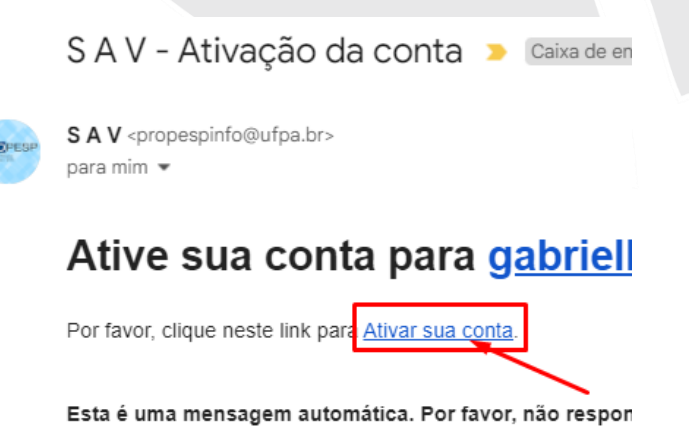

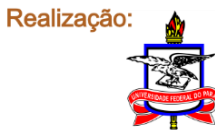

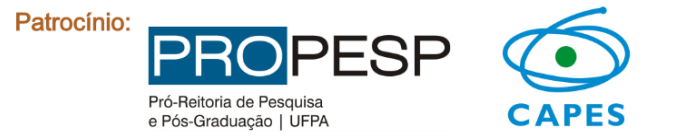

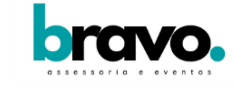

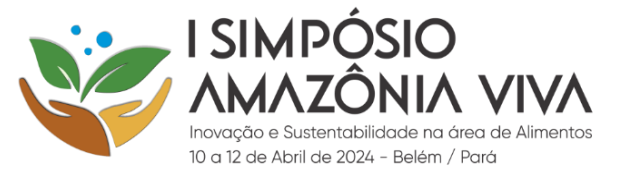

Após clicar no link, irá abrir uma nova página, digite o e-mail e login cadastrado e em seguida clique em **LOGIN**.

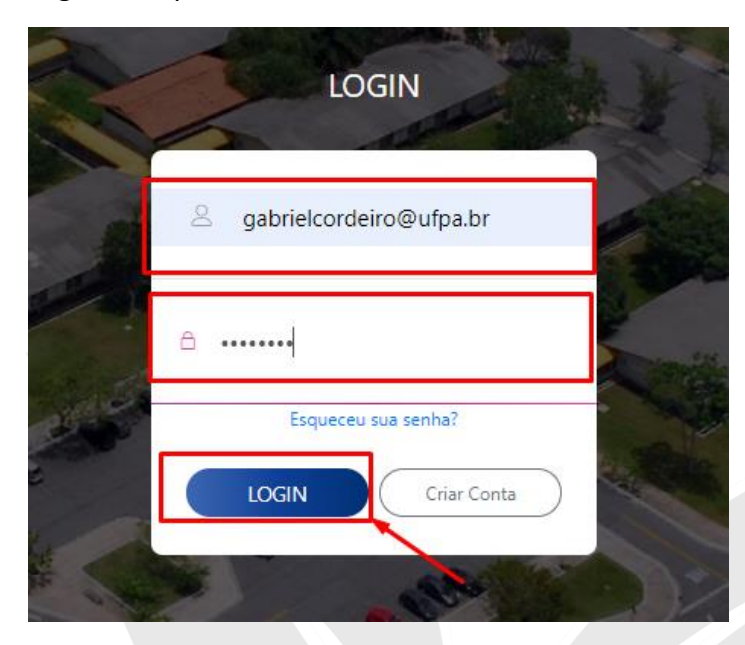

Irá abrir uma nova página, observar o canto superior esquerdo e clicar em **INSCRIÇÕES**

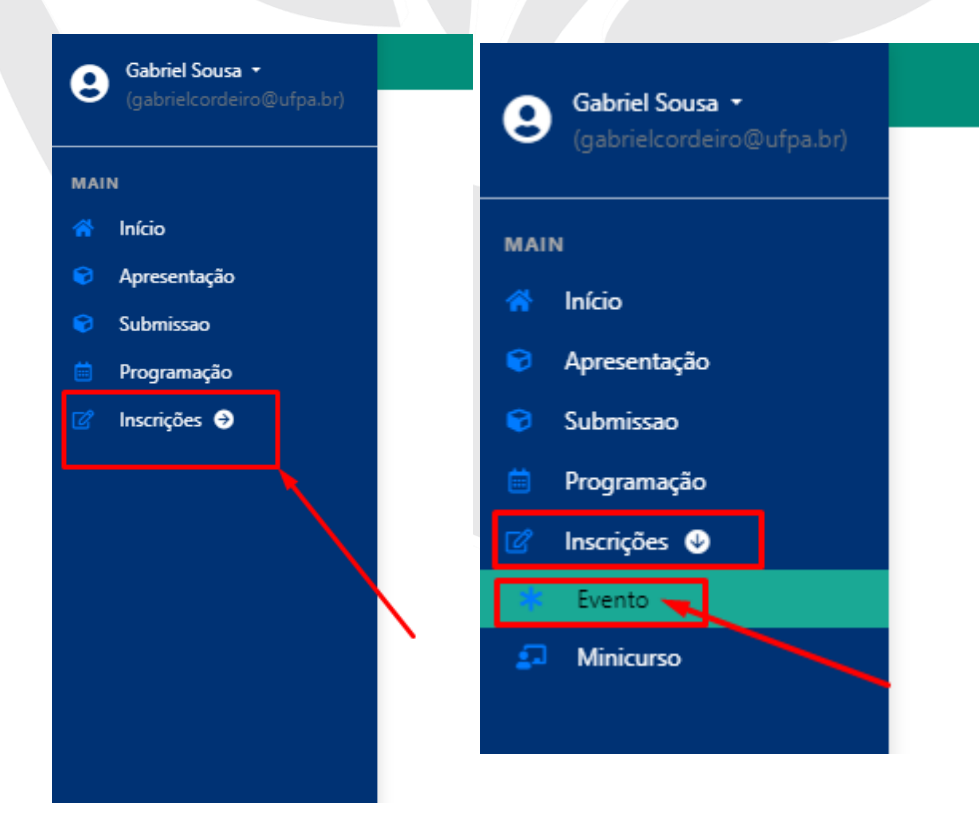

Após clicar em **INCRIÇÕES**, clicar em **EVENTO**

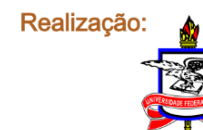

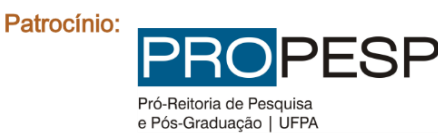

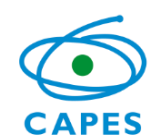

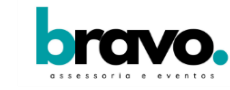

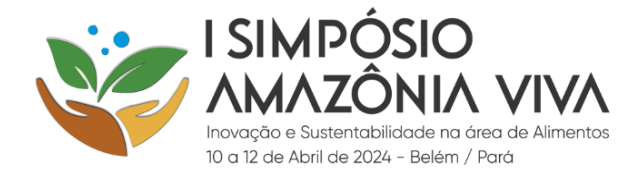

#### Inscrição do Evento

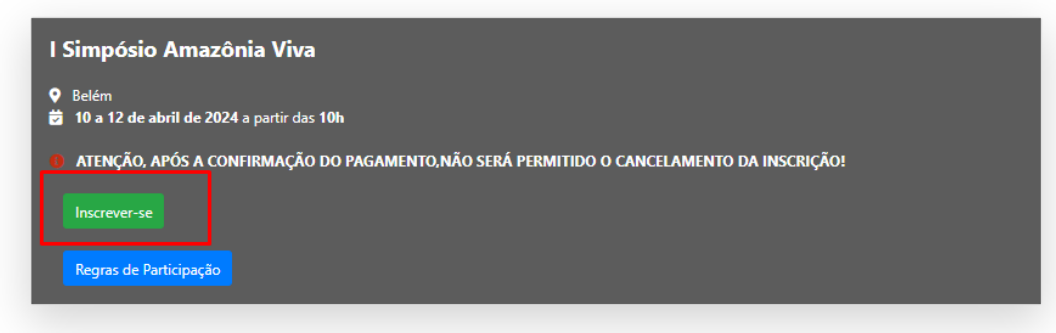

Após inscrito no evento, abrirá uma nova página, clique em **GERAR BOLETO**, ao clicar, você será redirecionado a página na FADESP para realizar uma nova inscrição e efetuar o pagamento do boleto.

#### Inscrição do Evento

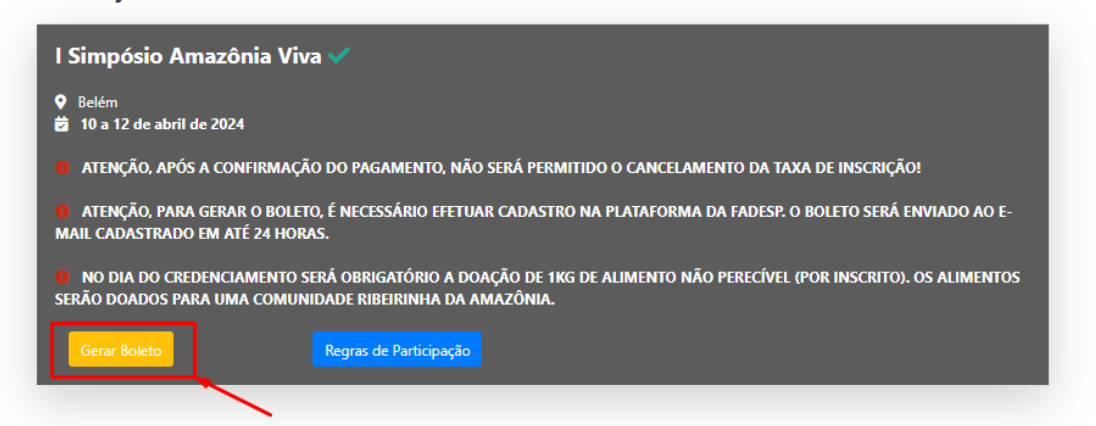

Após clicar em **GERAR BOLETO**, abrirá uma nova página, observar o canto inferior esquerdo e clicar no número **2,** conforme figura abaixo, para se inscrever no evento na página da FADESP.

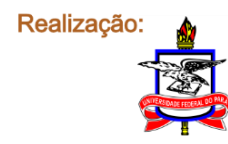

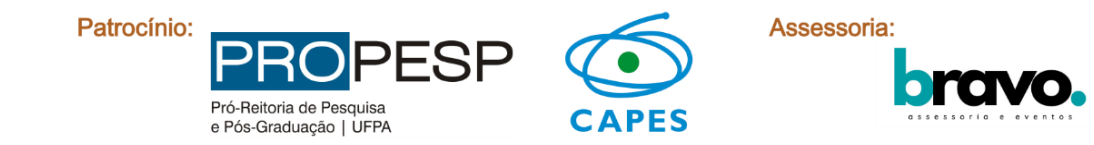

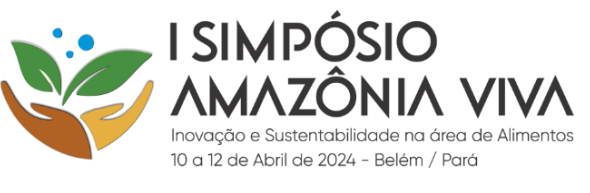

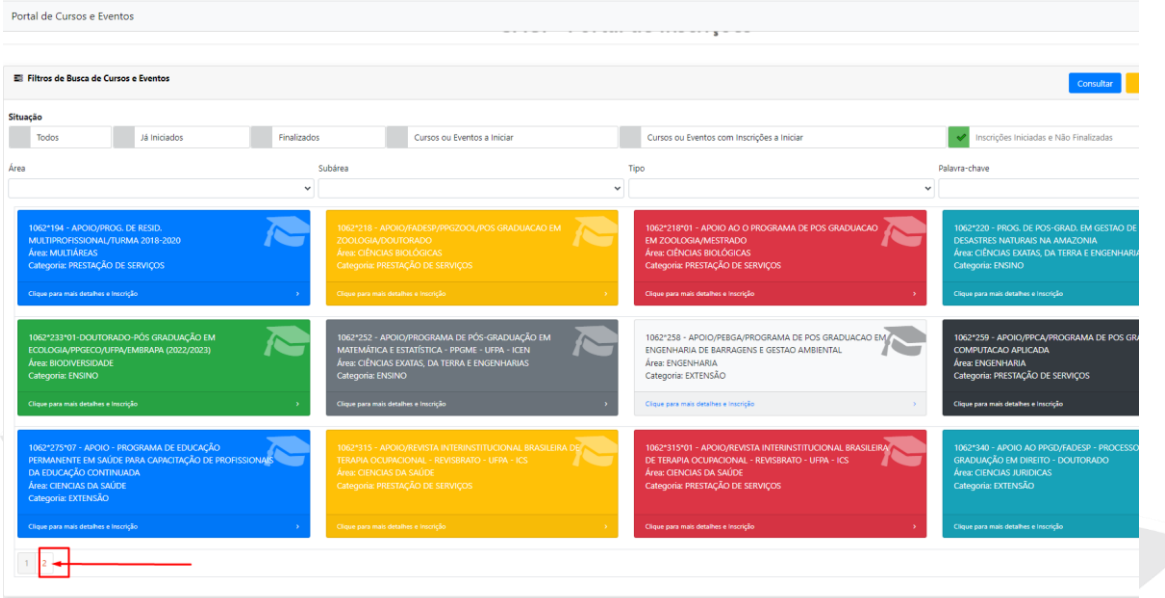

Após clicar no número **2,** abrirá uma nova página, observar o item "1062\*343 - APOIO AO EVENTO - I SIMPÓSIO AMAZÔNIA VIVA - Categoria: PRESTAÇÃO DE SERVIÇOS" e clicar em **CLIQUE PARA MAIS DETALHES E INSCRIÇÃO.**

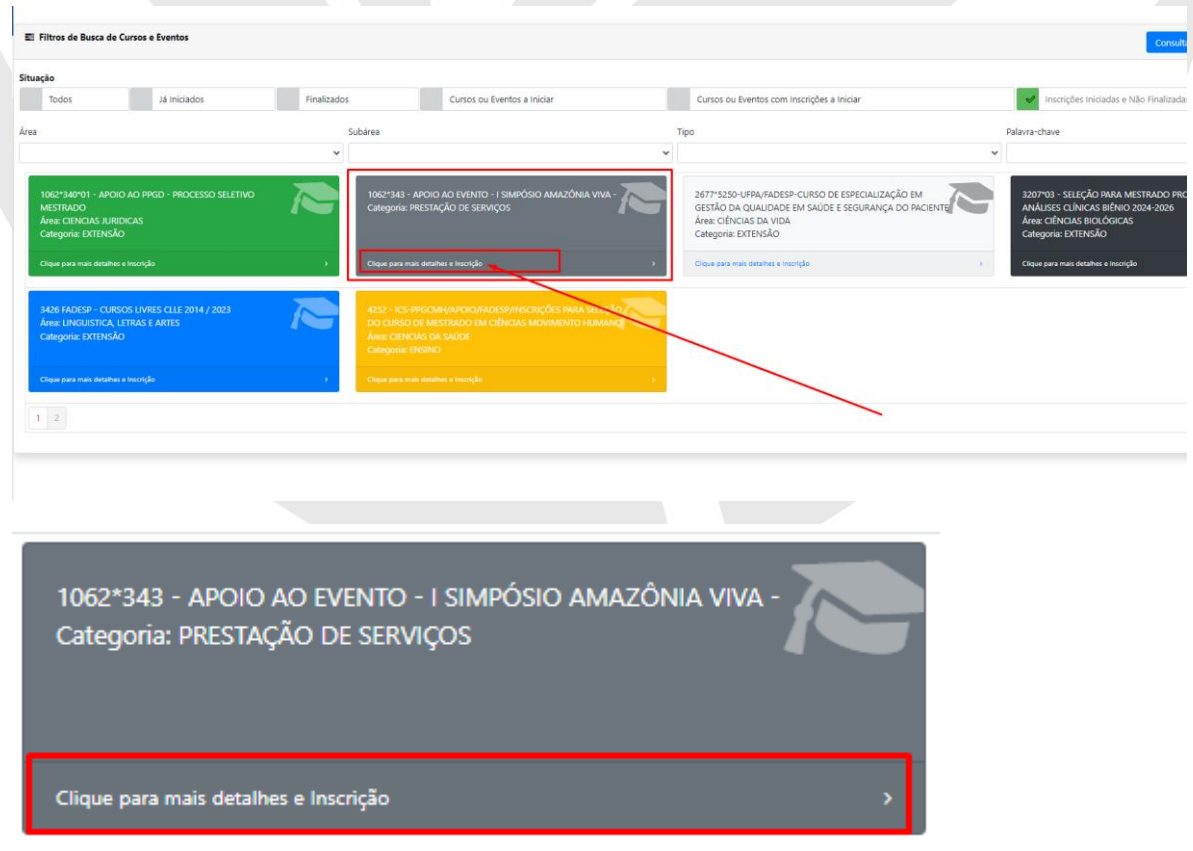

Após clicar em **CLIQUE PARA MAIS DETALHES E INSCRIÇÃO**, será aberto os detalhes do curso, clique em **(CLIQUE AQUI PARA REALIZAR A INSCRIÇÃO)**

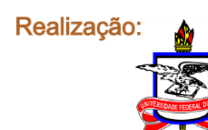

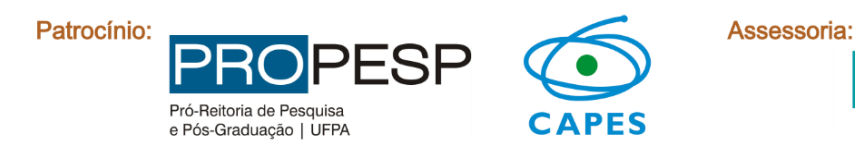

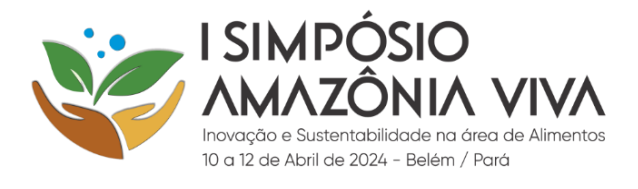

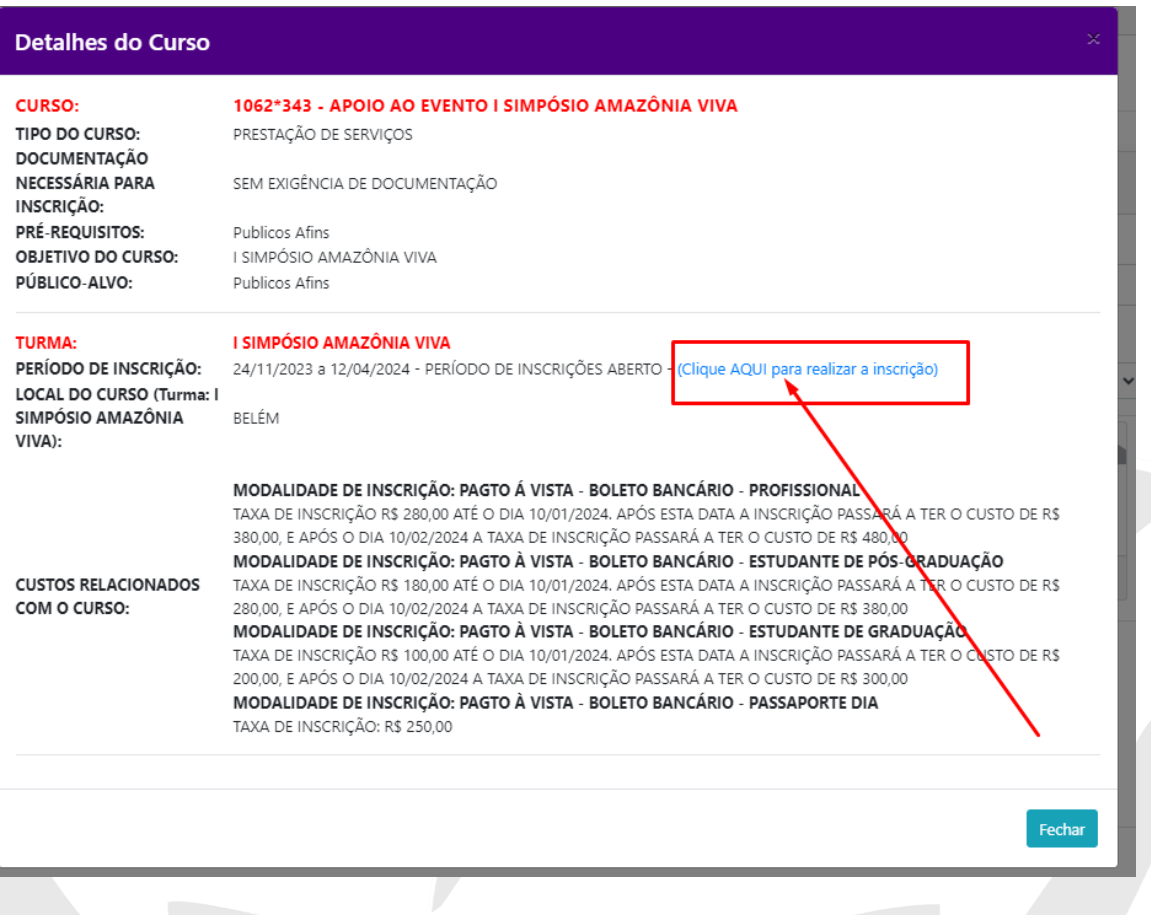

## Será necessário realizar um novo cadastro no site, clique em CLIQUE AQUI

### Informe seus dados de acesso

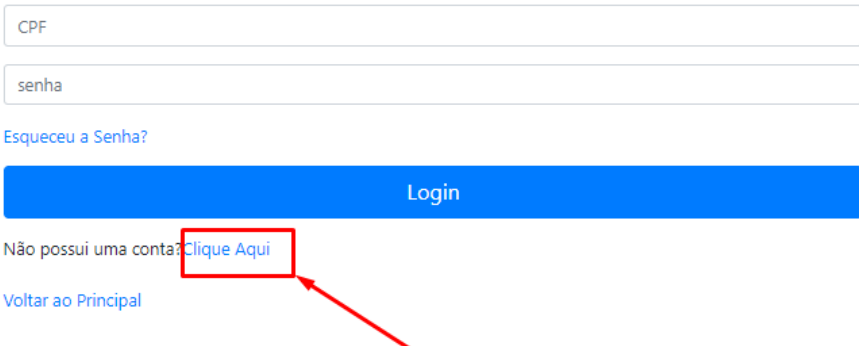

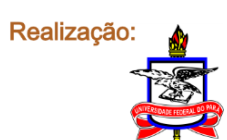

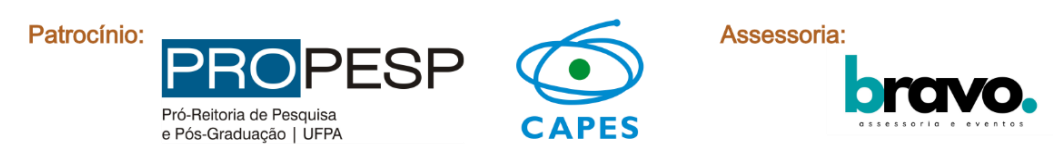

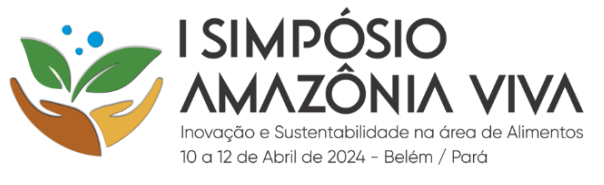

### Preencher as informações no formulário e em seguida clicar em **SALVAR DADOS**

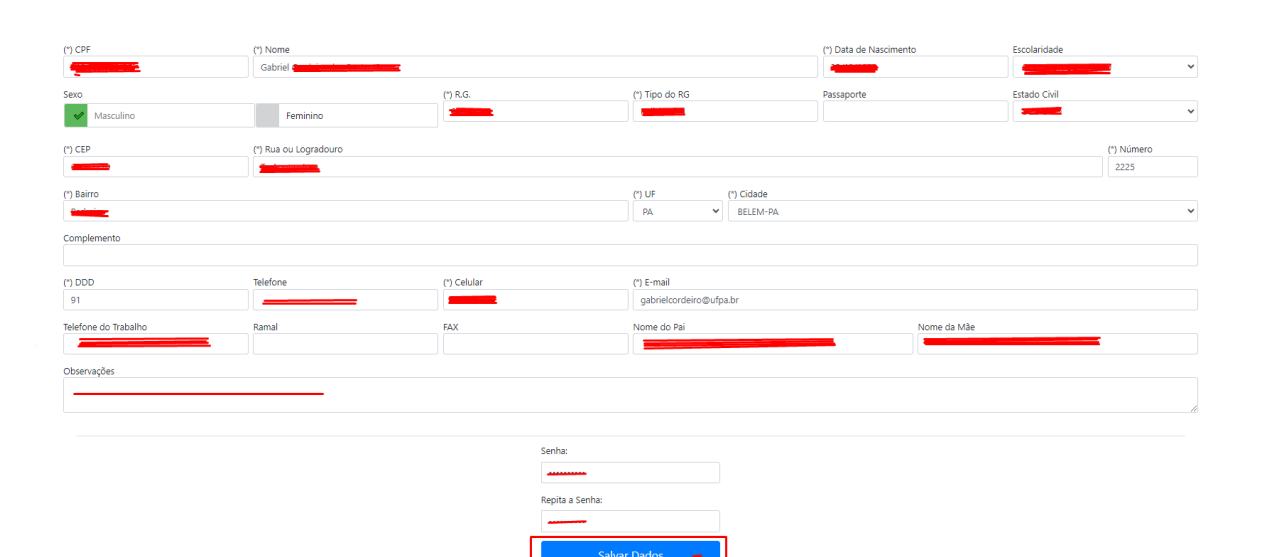

Escolha a modalidade de inscrição para realizar o pagamento e responda a pesquisa de onde tomou conhecimento do evento. Depois, clique em **PRÓXIMO**

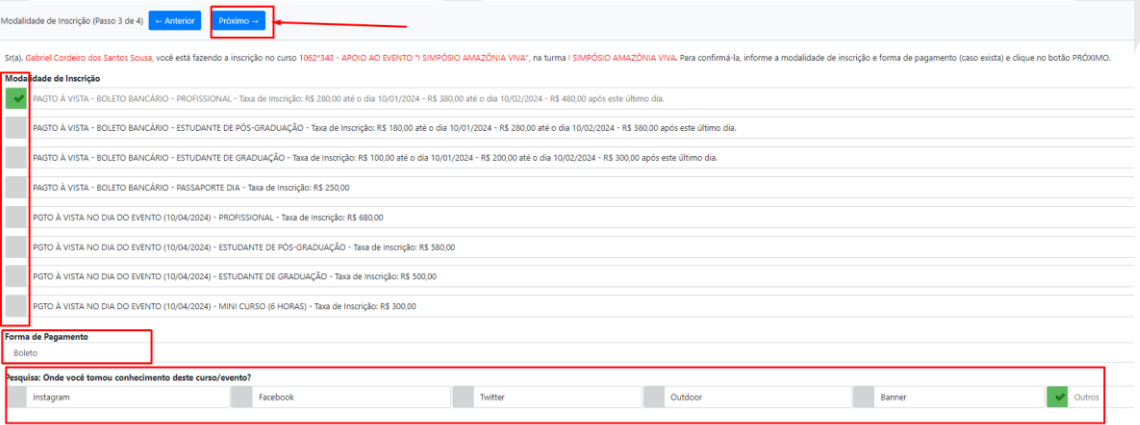

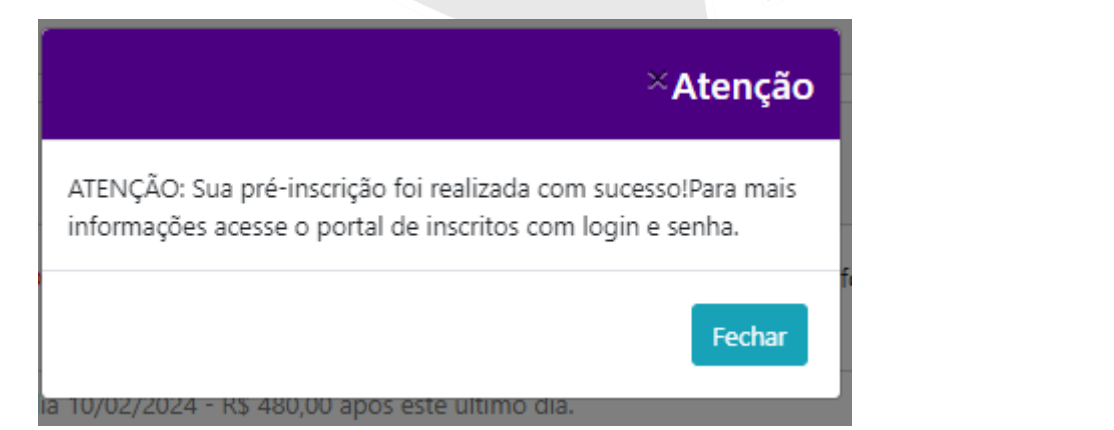

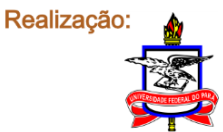

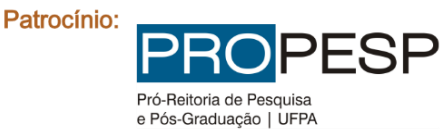

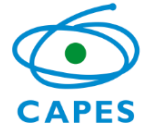

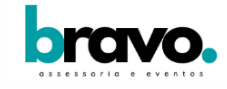

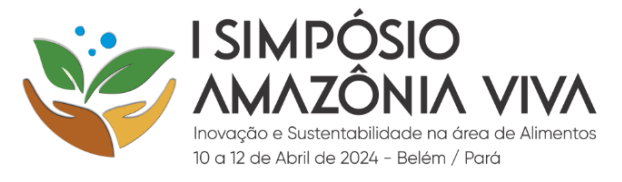

#### Será aberto o Portal de Inscritos, clique em ACESSE

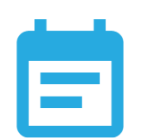

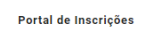

Portal de Inscritos

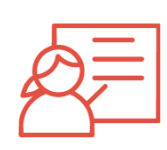

#### Portal do Instrutor

Acesse o nosso portal para realizar inscrições em Cursos e Eventos abertos para a<br>comunidade em geral

Acesse

Acesse este Portal específico para ter informações sobre o curso ou evento em que<br>você se inscreveu.

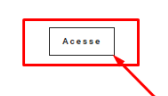

Acesso exclusivo para instrutores vinculados a cursos em aberto na instituição.

Acesse

# Portal de Inscritos

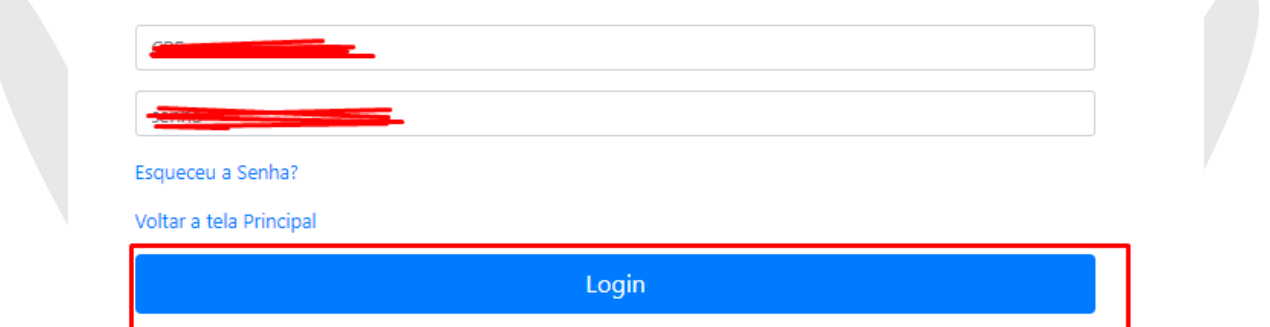

Será aberto o evento, clique em ACOMPANHAMENTO FINANCEIRO para gera o boleto

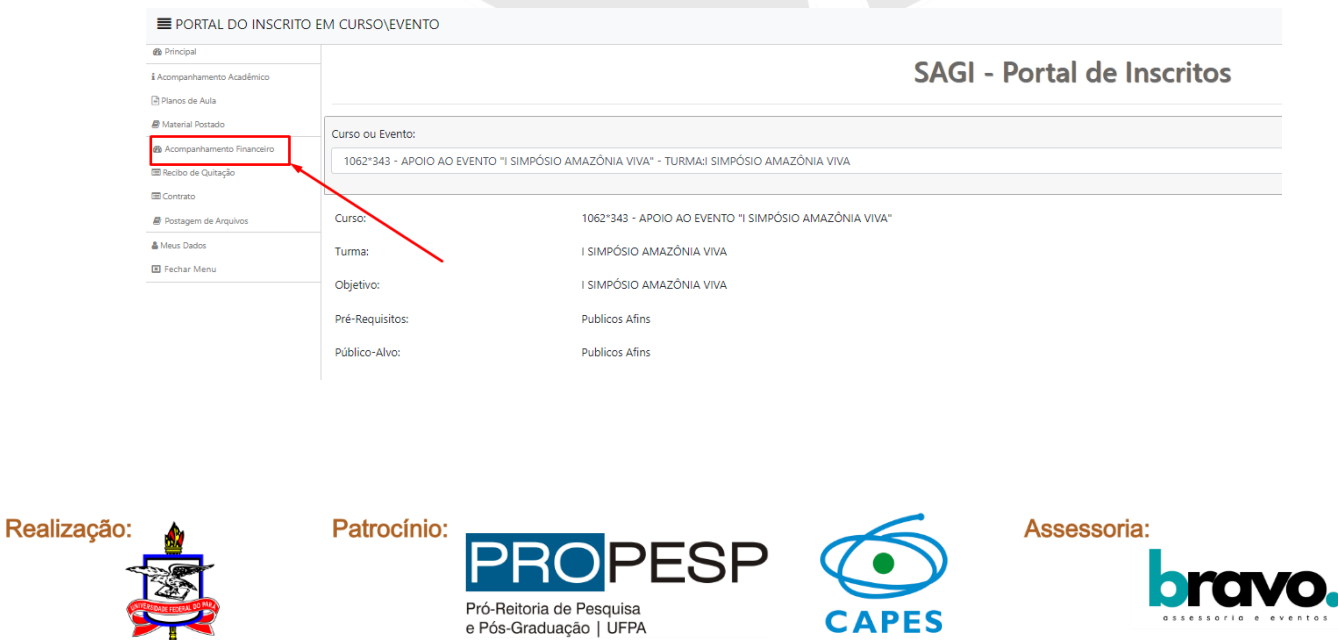

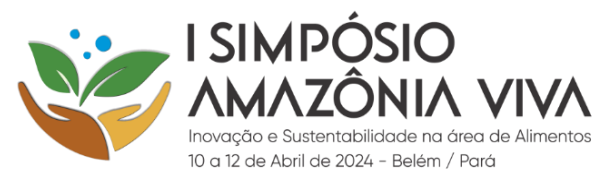

<u>nunun semastan penjadi</u>

### Clique no ícone abaixo do item boleto

والمواصل والمواطن

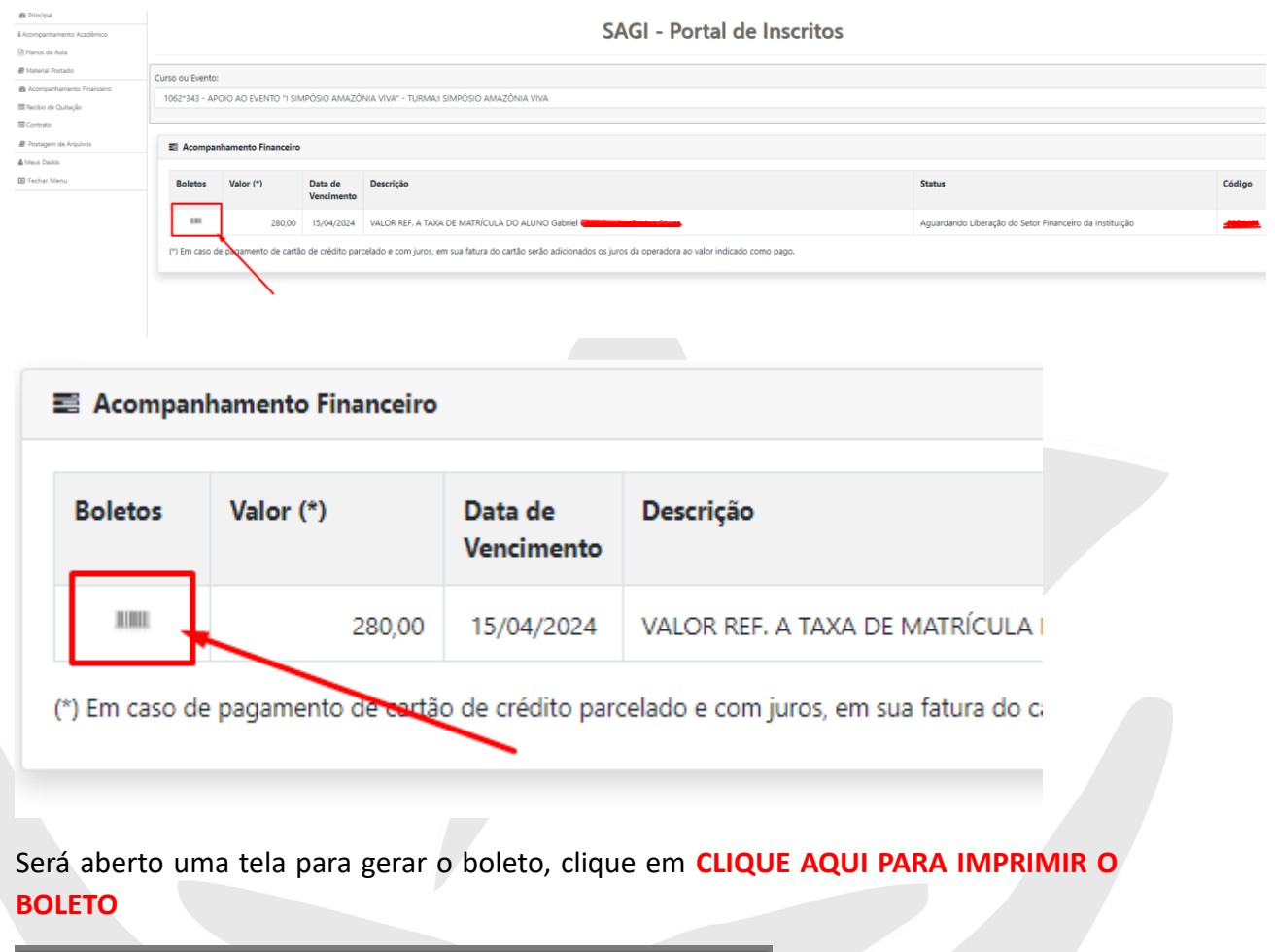

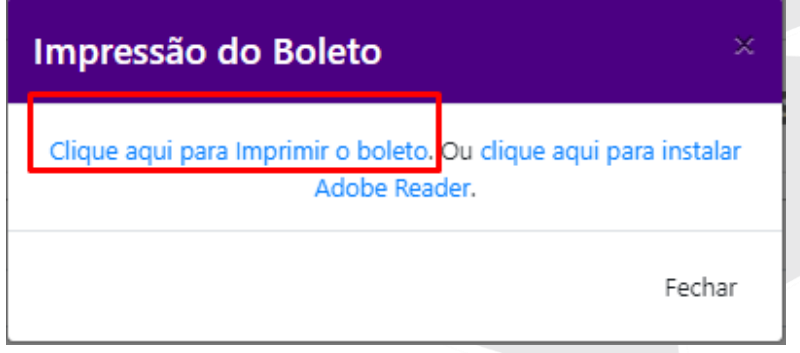

Será gerado o boleto e só efetuar o pagamento

# *S* BANCODO BRASIL | 001-91 Local de pagamento<br>Até o vencimento, preferencialmente no Are o vencimento, preferencialmente no<br>
Estado DE AMPARO E DESENVOLVIMENTO DA PESQUISA - FADESP CNPJ: 05572870000159<br>
Des os occurrents<br>
24/11/2023<br>
Uso de tence<br>
Uso de tence Certeire<br>17 -

Instruções (Texto de responsabilidade do beneficiério)<br>1062°343 - APOIO AO EVENTO "I SIMPO SIO AMAZÓNIA VIVA"<br>I SIMPO SIO AMAZÓNIA VIVA

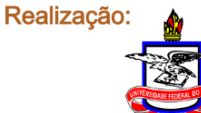

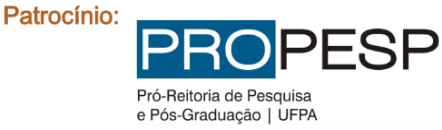

2626

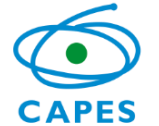

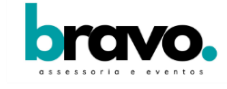